### Mobile Banking User Manual

### 1. First Time Login

(၁) မိမိ၏ Mobile Phone တွင် Myawaddy MBanking Application အား ဖွင့်ပါ။

```
(၂) User ID နွင့္ Passwordအားရိုက္ထည့္ပါ၊ Login Password အား ဘဏ္မွ E-Mail ျဖင့္ပို႔လာေသာ Login 
Password အား ရိုက္ထည့္ပါ။
```
(၃) Signin ကို နိုပ်ပါ။

(၄)Myawaddy MBankingကို အသုံးပြုရန် မြဂတိဘက်မှ သတ်မှတ်ထားသော စည်းမျဉ်းစည်းကမ်းများကိုဖတ်ရှု သိရှိပြီး သဘောတူလိုက်နာပါကြောင်း Agree ကိုနိုပ်ပါ။

(၅) ထို့နောက် Continue နိပ်ပါ။

```
(၆) ထိုစာမျက်နာသည် ပထမဆုံးအကြိမ် Myawaddy MBankingကိုပင်လျှင် လုံခြုံမှုအတွက် ဖော်ပြထားသော
လျို့ပုက်ကုဒ် စည်းမျဉ်းအတိုင်း Sign in Password ကို ပြောင်းရမည်ဖြစ်ပါသည်။
```
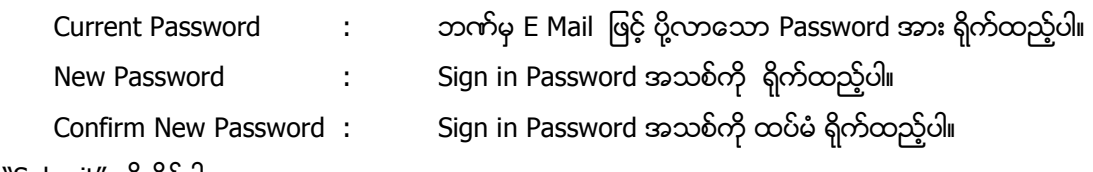

(၇) "Submit" ကို နိုပ်ပါ။

 $\,^*$  ယခင် Mobile Banking အသုံးပြုနေသော User များသည် ယခင် Password နှင့် Internet Banking တွင် Login ဂင်၍ Password ချိန်းရပါမည်။ ၄င်းUser များမှာ Mobile တွင် First Time Login အဆင့်အားပြုလုပ်ရန်မလိုပါ။

# 2. Change Password

(၁) Login Password ေျပာင္းလိုလွ်င္Dashboard စာသားေဘးရွိMenu > Setting Logo> Change Password ကိုနိုပ်၍ Password ချိန်းနိုင်ပါသည်။

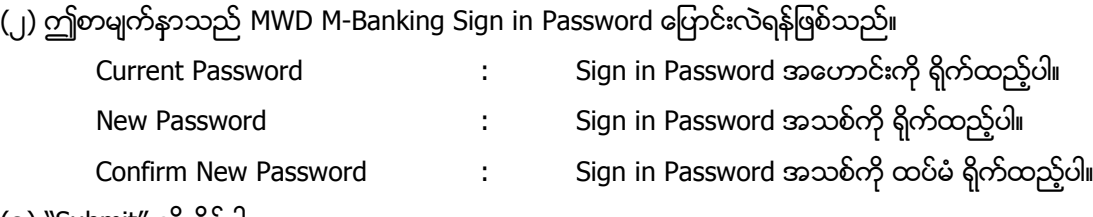

(၃) "Submit" ကို ႏွိပ္ပါ။

# 3. Dashboard

3.1 Dashboard ပေါ်ရှိ Account များအားနိ&်၍Account ၏ Balance များ၊Transaction များအားအသေးစိတ် ၾကည့္ရႈႏိုင္ပါသည္။

4. Credit Card သို့ Transfer ပြုလုပ်လိုပါက Dashboard စာသားဘေးရှိ Menu ကိုနိုပ်၍ Cards ကို ရွေးပါ။ 4.1Repay

(၁)From Account : ငွေထုတ်ယူလိုသော account ကိုရွေးပါ။

(၂)Amount: Amount ျပင္လိုကျပင္ႏိုင္ပါသည္။

(၃)Purpose: ငွေသွင်းလိုသော အကြောင်းအရာ ရွေးပါ။

- (၄) Narration : အကြာင်းအရာကိုရိုက်ထည့်ပါ။
- (၅) "Continue" ကိုနွိပ္ပါ။
- (၆) Hardware Token မှပေးပို့သော လျှို့ပှက်ကုဒ်ကိုရိုက်ပါ။
- (၇) "Confirm" ကိုနွိပ္ပါ။
- 4.2 Block
- (၁) Block Credit Card : ရပ်ဆိုင်းလိုသော ကတ်ကိုရွေးပါ။
- (၂) Reason For Block : ရပ္ဆိုင္းလိုေသာ အေၾကာင္းအရာကိုေရးပါ။
- (၃) "Continue" နွိပ္ပါ။
- (၄) Hardware Token မှပေးပို့သော လျှို့ပှက်ကုဒ်ကိုရိုက်ပါ။
- (၅) "Confirm" ကိုနွိပ္ပါ။

#### 4.3 Reset Pin

- (၁) Debit Card Number : မိမိကတ်နံပါတ်ကိုရွေးပါ။
- (၂) Exipry date : ကတ်သက်တမ်းကုန်ဆုံးမည့် လနှင့် ခုနှစ်ကိုရွေးပါ။
- (၃) Embossed Name : ကတ္ပိုင္ရွင္အမည္ကိုရိုက္ပါ။
- (၄) Date of birth  $\qquad \qquad :$  မွေးသက္ကရာဇ် ရွေးပါ။
- (၅) Account : ငွေပေးချေလိုသော Account ကိုရွေးပါ။
- (၆) Mobile Number : ဖုန္းနံပါတ္ရိုက္ပါ။
- (၇) Branch for Collection: မိမိ Pin No လာယူမည့် ဘက်စွဲအမည်ရွေးပါ။
- (၈) "Continue" နွိပ္ပါ။
- (၉) Hardware Token မှပေးပို့သော လျို့ပှက်ကုဒ်ကိုရိုက်ပါ။
- (၁၀) "Confirm" ကိုနွိပ္ပါ။

5. Fund Transfer - account ထဲသို့ငွေလွှဲခြင်းပြုလုပ်လိုပါက Dashboard စာသားဘေးရှိ Menu ကိုနှိပ်၍ fund transfer ကိုရွေးပါ။

- 5.1 Fund Transfer to Own Account (MMK) မိမိ account အချင်းချင်းမြန်မာကျပ်ငွေဖြင့်ငွေလွှဲပြုလုပ်ခြင်း
- (၁) Self MMK ကိုနွိပ္ပါ။
- (၂) From Account : ငွေထုတ်ယူလိုသော account ကိုရွေးပါ။
- (၃) Select Account : ငွေလွှဲလက်ခံစေလိုသော account ကိုရွေးပါ။
- (၄) Enter Amount : လွှဲပြောင်းလိုသော ပမာဏကို ရိုက်ထည့်ပါ။
- (၅) Purpose : ငွေလွှဲလိုသောရည်ရွယ်ချက်ကိုရွေးပါ။
- (၆) Narration : ငွေလွှဲရရြင်းအကြောင်းအရာကိုရိုက်ပါ။
- (၇) Schedule this transfer
	- Future date transaction: ယခုချက်ချင်း ငွေလွှဲပြောင်းခြင်းမရှိဘဲ သတ်မှတ်ထားသောနေ့မှ လွှဲပြောင်းလိုလျှင် date တွင် မိမိလွှဲလိုသော ရက်စွဲအားရွေးပါ။ Payment type တွင် One time ရွေးပါ။
- Recurring transaction: သတ္မွတ္ထားေသာေန႔မွစ၍ ကာလတစ္ခုသတ္မွတ္၍ schedule ပေးထားသောအချိန်တွင် ငွေလွှဲလိုပါက Payment type တွင် Recurring ကိုရွေးပါ။ Date : Recurring စတင်ဆောင်ရွက်လိုသည့်ရက်စွဲ Freequency : Daily(နေ့စဉ်), Every N Days (သတ်မှတ်ထားသော N နေ့တိုင်း), Monthly (လစဉ်), Quarterly (သုံးလတစ်ကြိမ်), Weekly (အပတ်စဉ်) Date Recurring စတင်ဆောင်ရွက်လိုသည့်ရက်စွဲ Installments : ငွေလွှဲပြုလုပ်လိုသော အကြိမ်အရေအတွက် Number of days: မိမိသတ်မှတ်လိုသော ရက်စွဲ(Every N Days)
- (၈) "Continue" ကိုနွိပ္ပါ။
- (၉) Hardware Token မှပေးပို့သော လျှို့ပှက်ကုဒ်ကိုရိုက်ပါ။

(၁၀) "Confirm" ကိုနွိပ္ပါ။

5.2 Fund Transfer to Myawaddy Beneficiary (MMK) - မိမိ account မွ မြဂတီဘဏ်ခွဲအချင်းချင်းမြန်မာကျပ်ငွေဖြင့်ငွေလွှဲပြုလုပ်ခြင်း

- (၁) Within ကိုနွိပ္ပါ။
- (၂) From Account : ေလေ့ထုတ်ယူလိုသော account ကိုရွေးပါ။
- (၃) Select Payee : ငွေလွှဲလက်ခံစေလိုသော Payee account ကိုရွေးပါ။
- (၄) Enter Amount : လွှဲပြောင်းလိုသော ပမာဏကို ရိုက်ထည့်ပါ။
- (၅) Purpose : ငွေလွှဲလိုသောရည်ရွယ်ချက်ကိုရွေးပါ။
- (၆) Narration : ငွေလွဲရရြင်းအကြောင်းအရာကိုရိုက်ပါ။

(၇) Schedule this transfer

- Future date transaction: ယခုချက်ချင်း ငွေလွှဲပြောင်းခြင်းမရှိဘဲသတ်မှတ်ထားသောနေ့မှ လွှဲပြောင်းလိုလျှင် date တွင် မိမိလွှဲလိုသောရက်စွဲအားရွေးပါ။ Payment type တွင် One time ရွေးပါ။
- $\bullet$  Recurring transaction: သတ်မှတ်ထားသောနေ့မှစ၍ ကာလတစ်ခုသတ်မှတ်၍ schedule ပေးထားသောအချိန်တွင် ငွေလွှဲလိုပါက Payment type တွင် Recurring ကိုရွေးပါ။
	- Date : Recurring စတင်ဆောင်ရွက်လိုသည့်ရက်စွဲ
	- Freequency : Daily(နေ့စဉ်), Every N Days (သတ်မှတ်ထားသော N နေ့တိုင်း), Monthly (လစဉ်), Quarterly (သုံးလတစ်ကြိမ်), Weekly (အပတ်စဉ်)
	- Date  $\;\;$  : Recurring စတင်ဆောင်ရွက်လိုသည့်ရက်စွဲ
	- Installments: ငွေလွှဲပြုလုပ်လိုသော အကြိမ်အရေအတွက်
	- Number of days: မိမိသတ်မှတ်လိုသော ရက်စွဲ(Every N Days)
- (၈) "Continue" ကိုနွိပ္ပါ။
- (၉) Hardware Token မှပေးပို့သော လျိူ့ပုက်ကုဒ်ကိုရိုက်ပါ။
- (၁၀) "Confirm" ကိုနွိပ္ပါ။

6. Manage Payee(မိမိလွှဲပြောင်းလိုသော account များ/ အမည်၊မှတ်ပုံတင်ဖြင့်ငွေလွှဲမည့် account များအား add လိုပါက Dashboard စာသားဘေးရှိ Menu ကိုနိုပ်၍ Manage Payee ကိုရွေးပါ။)

6.1 Payee (မိမိလွှဲပြောင်းလိုသောaccount များအား add ခြင်း)

(၁) Within ကိုနွိပ္ပါ။

- (၂) Name : မိမိadd လိုသည့္Aaccount ၏ Name ကိုေရးပါ၊
- (၃) Nick Name : မိမိadd လိုသည့္Account ၏ Short Name ကိုေရးပါ။
- (၄) Account Number : လွှဲပြောင်းလိုသော Account Number ရိုက်ထည့်ပါ။(မိမိလွှဲပြောင်းမည့် Currencyအား

ရွေးပါ)

(၅) Notify this Payee

- Mobile Number: ဖုန္းနံပါတ္ရိုက္ထည့္ပါ၊
- E-mail: E-mail address ရိုက္ထည့္ပါ။

(၆) "Add" ကိုနွိပ္ပါ။

(၇)"Continue" ကိုနွိပ္ပါ။

(၈) Hardware Token မှပေးပို့သော လျှို့ပှက်ကုဒ်ကိုရိုက်ပါ။

(၉) "Confirm" ကိုနွိပ္ပါ။

6.2 Remittance (မိမိလွှဲပြောင်းလိုသော အမည်၊မှတ်ပုံတင်ဖြင့်ငွေလွှဲမည့် account များအား add ခြင်း)

(၁) Remittance ကိုနွိပ္ပါ။

- (၂) Name : မိမိadd လိုသည့္Aaccount ၏ Name ကိုေရးပါ၊
- (၃) Nick Name : မိမိadd လိုသည့္Account ၏ Short Name ကိုေရးပါ။
- (၄) NRC : ငွေလက်ခံမည့်Customer ၏ မှတ်ပုံတင်ရိုက်ထည့်ပါ၊
- (၅) Mobile Number: ဖုန္းနံပါတ္ရိုက္ထည့္ပါ၊
- (၆) E-mail : E-mail address ရိုက္ထည့္ပါ။
- (၇) Address :ေင ြလက္ခံမည့္Customer ၏လိပ္စာရိုက္ပါ။
- (၈) "Continue" ကိုနွိပ္ပါ။
- (၉) Hardware Token မှပေးပို့သော လျို့ပှက်ကုဒ်ကိုရိုက်ပါ။
- (၁၀) "Confirm" ကိုနွိပ္ပါ။

7. Remittance - အမည်၊မှတ်ပုံတင်ဖြင့်ငွေလွှဲခြင်းပြုလုပ်လိုပါက Dashboard စာသားဘေးရှိ Menu ကိုနှိပ်၍ Remittance ကိုရွေးပါ။)

7.1 Remittance MWD Bank (မြပတီဘက်Account အချင်းချင်းအမည်၊မှတ်ပုံတင်ဖြင့်ငွေလွှဲပြုလုပ်ခြင်း)

- (၁) Within Bank ကိုနွိပ္ပါ။
- (၂) From Account : ေလေ့ထုတ်ယူလိုသော account ကိုရွေးပါ။
- (၃) Select Payee : ငွေလွဲလက်ခံစေလိုသော Payee Account ကိုရွေးပါ။
- (၄) Enter Amount : လွှဲပြောင်းလိုသော ပမာဏကို ရိုက်ထည့်ပါ။
- (၅) City : လွှဲပြောင်းလိုသော မြို့အမည်ကိုရွေးပါ၊
- (၆) Branch : လွှဲပြောင်းလိုသော မြဂတိဘဏ်ခွဲအမည်ကိုရွေးပါ၊
- (၇) Purpose : ငွေလွှဲလိုသောရည်ရွယ်ချက်ကိုရွေးပါ။
- (၈) Narration  $\qquad \qquad :$  ေငွလွှဲရခြင်းအကြောင်းအရာကိုရိုက်ပါ။
- (၉) "Continue" ကိုနွိပ္ပါ။

(၁၀) Hardware Token မှပေးပို့သော လှိူ့ပှက်ကုဒ်ကိုရိုက်ပါ။

(၁၁) "Confirm" ကိုနွိပ္ပါ။

8. View All Transaction - မိမိပြုလုပ်ထားသော Transaction များအား Upcoming, Complete/Failed , Incomplete Menu တွင်ကြည့်ရှုနိုင်ပါသည်။

9. Cardless ATM Withdrawal (Card ကိုအသုံးပြုခြင်းမရှိပဲ ATM တွင်ငွေထုတ်ခြင်း)

-Cardless ATM Withdrawal လုပ်ဆောင်လိုပါက Dashboard စာသားဘေးရှိ Menu ကိုနိုပ်၍ Cardless ATM Withdrawal ကိုရွေးပါ။)

- 9.1 Initiate(Card ကိုအသုံးပြုခြင်းမရှိပဲ ATM တွင်ငွေထုတ်ရန်လုပ်ဆောင်ခြင်း)
- (၁) Card Number :မိမိ၏ Card Number ကိုရွေးပါ။
- (၂) Account Number : မိမိ၏ Account Number ကိုရွေးပါ။
- (၃) Enter Amount : လွဲေပြာင်းလိုသော ပမာဏကို ရိုက်ထည့်ပါ။
- (၄) Mobile Number : ဝွေလက်ခံမည့် Customer ၏ဖုန်းနံပါတ်ရိုက်ထည့်ပါ။
- (၅) Beneficiary Name : ငွေလက်ခံမည့် Customer ၏နာမည်ရိုက်ထည့်ပါ။
- (၆) Sender Pin : မိမိပေးလိုသည့်လျိူ့ပုက်နံပါတ် (၄)လုံးအားရိုက်ထည့်ပါ။
- (၇) Purpose : ငွေလွှဲလိုသောရည်ရွယ်ချက်ကိုရွေးပါ။
- (၈) Remark : ငွေလွဲရရြင်းအကြောင်းအရာကိုရိုက်ပါ။
- (၉) "Contiue" ကိုနွိပ္ပါ။
- (၁၀) Hardware Token မှပေးပို့သော လျှို့ပှက်ကုဒ်ကိုရိုက်ပါ။
- (၁၁) "Confirm" ကိုနွိပ္ပါ။

9.2 Cancel (Cardless ATM Withdrawal Transction အားပယ်ဖျက်ခြင်း)

(၁) Account Number : မိမိ Cancel ပြုလုပ်လိုသော Account Number ကိုရွေးပါ။

(၂) Card Number : မိမိ Cancel ပြုလုပ်လိုသော Card Number ကိုရွေးပါ။(Cancel ပြုလုပ်လိုသည့်

Transaction အား select နိုပ်၍ရွေးပါ။

- (၃) "Contiue" ကိုနွိပ္ပါ။
- (၄) Hardware Token မှပေးပို့သော လှိူ့ပှက်ကုဒ်ကိုရိုက်ပါ။
- (၅) "Confirm" ကိုနွိပ္ပါ။

10. More (ပိုမိုလုပ်ဆောင်လိုသောအချက်များ)

- 10.1 My Transactions (မိမိလုပ်ဆောင်ထားသော Transaction များအားကြည့်ရန်)
- (၁) UPCOMING : Recurring,Future Date ဖြင့်ပြုလုပ်ထားသော Transaction များအားကြည့်ရန်။
- (၂) COMPLETED/FAILED : Success ဖြစ်သော Transaction များ၊ Failed ဖြစ်သော Transaction များအား ၾကည့္ရန္။

#### (၃) Incomplete : Save ထားသော Transaction များအားကြည့်ရန်။

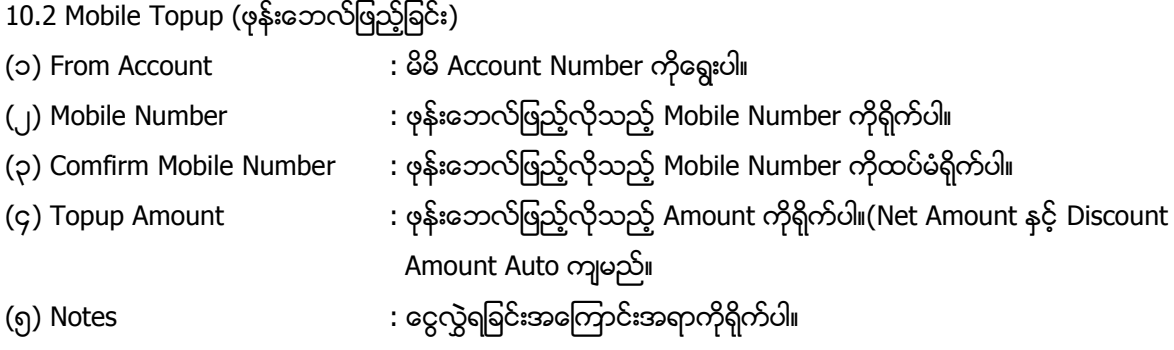

- (၆) "Submit" ကိုနွိပ္ပါ။
- (၇) Hardware Token မှပေးပို့သော လျှို့ပှက်ကုဒ်ကိုရိုက်ပါ။
- (၈) "Confirm" ကိုနွိပ္ပါ။

10.3 Cheques (Cheque လက်မှတ်ပန်ဆောင်မှုများ)

10.3.1 Inquires Cheque Status (မိမိ Cheques နံပါတ်အချက်အလက်များအားကြည့်ရှုခြင်း)

```
(၁) Account Number : မိမိကြည့်ရှုလိုသော Cheque ၏ Account အားရွေးပါ။ Search နိုပ်ပါ။ ကျလာသည့်
cheque series အားနိပ်ကြည့်ရန်။
```
10.3.2 Request for Stop Cheque (Cheque လက်မှတ်အားရပ်ဆိုင်းခြင်း)

- (၁) Account Number : မိမိ Stop လုပ်လိုသော Cheque ၏ Account အားရွေးပါ။
- (၂) Cheque Number :Stop လုပ္လိုေသာ Cheque Number အားရိုက္ထည့္ပါ။ Cheque Series အလိုက္

Stop လုပ္လိုပါက "Stop Cheque Series" အား "On" ေပးပါ။

(၃) Reason :Stop လုပ္လိုေသာ အေၾကာင္းအရာကိုေရ ြးပါ။

- (၄) "Stop" နွိပ္ပါ။
- (၅) Hardware Token မှပေးပို့သော လျိူ့ပှက်ကုဒ်ကိုရိုက်ပါ။
- (၆) "Confirm" ကိုနွိပ္ပါ။
- 10.3.3 Request for New Cheque Book (Cheque စာအုပ္အသစ္ေတာင္းခံျခင္း)

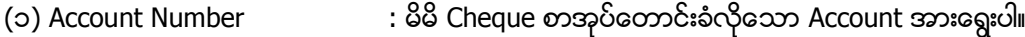

- (၂) Number of cheque leaves : တောင်းခံလိုသည့်အရွက်ရေကိုရွေးပါ။
- (၃) "Continue" နွိပ္ပါ။
- (၄) Branch for Collection : Cheque စာအုပ်ယူမည့် ဘက်အမည်ကိုရွေးပါ။
- (၅) Remark : Cheque စာအုပ္ေတာင္းခံလိုေသာ အေၾကာင္းအရာအားေရးပါ။
- (၆) "Submit" နွိပ္ပါ။
- (၇) Hardware Token မှပေးပို့သော လျှို့ပှက်ကုဒ်ကိုရိုက်ပါ။
- (၈) "Confirm" ကိုနွိပ္ပါ။

### 11. **Services** (၀န်ဆောင်မှုများ)

11.1 Operative Accounts (Saving AC, Current AC, Call AC)

11.1.1 Open Account (Saving AC, Current AC, Call AC အသစ်ဖွင့်လှစ်ခြင်း)

(၁) Date of Opening  $\qquad \qquad : \ \text{Account} \text{ is } \text{舌} \text{ (or } \text{Data} \text{ is } \text{ and } \text{ or } \text{ (or } \text{Data} \text{ is } \text{ in } \text{ (or } \text{Data})$ 

- (၂) Account Type မိမိဖွင့်မည့် Account အမျိုးအစားရွေးပါ။(Minimum Opening Amount အားမိမိဖွင့်လိုသည့်ပမာဏအားပြင်နိုင်သည်)
- (၃) Amount : Opening ဖ ြင့္မည့္Amount ရိုက္ပါ။
- (၄) Branch for Collection : Account ဖွင့်မည့် ဘက်အမည်ကိုရွေးပါ။
- (၅) Debit Account :Opening Amount ေပးသွင်းမည့် Account အားရွေးပါ။
- (၆) Personal details တွင် Customer ၏ အချက်အလက်များကိုဖော်ပြပေးထားပါသည်။
- (၇) "Continue" နိုပ်ပါ။
- (၈) Hardware Token မှပေးပို့သော လျှို့ပှက်ကုဒ်ကိုရိုက်ပါ။
- (၉) "Confirm" ကိုနွိပ္ပါ။

11.1.2 Request for Paper Statement (ဘက်ရှင်းတမ်းတောင်းခံခြင်း)

(၁) Account Type : ဘဏ်ရှင်းတမ်းတောင်းခံလိုသည့် Account အားရွေးပါ။ (၂) Statement Start Date : မိမိစတင်တောင်းခံလိုသည့် ရက်အားရွေးပါ။ (၃) Statement End Date  $\qquad \qquad : \quad$  မိမိနောက်ဆုံးတောင်းခံလိုသည့် ရက်အားရွေးပါ။ (၄) Collection By မိမိကိုယ်တိုင်သွားယူလျှင် Self အားရွေး၍ အခြားသူအားသွားယူစေလျှင် Otherအားရေးပါ။

(၅) Branch of Collection : ာာက်ရှင်းတမ်းအား သွားယူမည့် ဘက်အမည်ကိုရွေးပါ။

 $($ ၆ $)$  Charges Account : ဂန်ဆောင်ခပေးချေမည့် Account အားရွေးပါ။

(၇) Email : Customer ၏ Email အားျဖည့္ပါ။

(၈) "Continue" နွိပ္ပါ။

```
(၉) Hardware Token မှပေးပို့သော လျှို့ပှက်ကုဒ်ကိုရိုက်ပါ။
```
(၁၀) "Confirm" ကိုနွိပ္ပါ။

11.2 Deposit Account (စာရင္းေသစာရင္း)

11.2.1 Open Fixed Deposit Account (စာရင်းသေစာရင်း အသစ်ဖွင့်လှစ်ခြင်း)

- (၁) Deposit Amount : Opening ဖွင့်မည့် Amount ရိုက်ပါ။
- (၂) Deposit Duration : မိမိဖွင့်လိုသည့် သက်တမ်းကာလ ရွေးပါ။
- (၃) Debit Accont : Opening Amount ပေးသွင်းမည့် Account အားရွေးပါ။
- (၄) Date : မိမိ Account ဖွင့်မည့် Date အားရေးပါ။
- (၅) Fixed Deposit Branch: မိမိ Account ဖွင့်လိုသည့် ဘက်ခွဲအားရွေးပါ။

(၆) Interest Instructions : အတိုးအားမူလ Fixed Accont ထဲသို့ ထည့်ပါက Re-invest Interestကိုရွေး၍ အခြား Account ထဲသို့ထည့်ချင်ပါက Interest Payout ကိုရွေးပါ။ Interest Payout ကိုရွေးပါက ထည့်မည့် Account Number အား Transfer Proceed to အောက်တွင်ရွေးပါ။

(၇) "Continue" နွိပ္ပါ။

(၈)Hardware Token မှပေးပို့သော လျှို့ပှက်ကုဒ်ကိုရိုက်ပါ။

(၉) "Confirm" ကိုနွိပ္ပါ။

11.2.2 Closed Fixed Deposit Account(စာရင္းေသအေကာင့္ပိတ္ျခင္း)

- (၁) Deposit Accont  $\qquad :$  မိမိပိတ်လိုသည့် စာရင်းသေ Account အားရွေးပါ။
- (၂) Date : မိမိပိတ်လိုသည့် ရက်စွဲအားရွေးပါ။
- (၃) Transfer Type : စာရင်းပိတ်ပြီး ပြောင်းထည့်လိုသည့် Account အားရွေးပါ။
- (၄) Transfer to account : မိမိစာရင်းသေပိတ်၍ စာရင်းပြောင်းထည့်မည့် Account ရွေးပါ။
- (၅) Remark : စာရင်းပိတ်လိုသည့် အကြောင်းအရာအားရေးပါ။
- (၆) "Continue" နွိပ္ပါ။
- (၇) Hardware Token မှပေးပို့သော လျှို့ပှက်ကုဒ်ကိုရိုက်ပါ။
- (၈) "Confirm" ကိုနွိပ္ပါ။

11.2.3 Renew Fixed Deposit Account(စာရင္းေသအေကာင့္အားသက္တမ္းတိုးျခင္း)

- (၁) Deposit Accont : သက်တမ်းတိုးလိုသည့် စာရင်းသေ Account အားရွေးပါ။
- (၂) Renew Instruction : အတိုးအားမူလ Fixed Accont ထဲသို့ ထည့်ပါက Re-invest Interestကိုရွေး၍ အခြား Account ထဲသို့ ထည့်ချင်ပါက Interest Payout ကိုရွေးပါ။

(၃) Interest Instructions : အတိုးနှင့်အရင်းပေါင်း၍ ထားလိုပါက Renew Principal And Interest ကိုရွေး၍ အရင်းတစ်ခုတည်းသာ ထားလိုပါက Renew Principal Only ကိုရွေးပါ။

- (၄) Select Account : Renew Principal Only ကိုေရွးပါက အတိုးထည့်သွင်းမည့် Account အားေရွးပါ။
- (၅) Remark : စာရင်းသေသက်တမ်းထားလိုသည့် အကြောင်းအရာရေးပါ။
- (၆) "Continue" နွိပ္ပါ။
- (၇) Hardware Token မှပေးပို့သော လျှို့ပှက်ကုဒ်ကိုရိုက်ပါ။
- (၈) "Confirm" ကိုနွိပ္ပါ။

11.3Debit Cards

- 11.3.1 Apply New Card( Debit Card အသစ်လျှောက်ထားခြင်း)
- (၁) Account Number :Debit Card ဖွင့်လျှင် ငွေပေးချေလိုသော Account ကိုရွေးပါ။
- (၂) Date of Birth : မွေးသက္တရာဇ် ရွေးပါ။
- (၃) Branch for Collection : မိမိဖွင့်လှစ်လိုသောဘက်ခွဲအမည်ရွေးပါ။
- (၄) Remarks: အေၾကာင္းအရာကိုေရးပါ။
- (၅) "Continue" နွိပ္ပါ။
- (၆) Hardware Token မှပေးပို့သော လျှို့ပှက်ကုဒ်ကိုရိုက်ပါ။
- (၇) "Confirm" ကိုနွိပ္ပါ။

11.3.2 New ATM Pin Request( Pin Number အသစ္ေတာင္းခံျခင္း)

- (၁) Debit Card Number  $:$ မိမိကတ်နံပါတ်ကိုရွေးပါ။
- (၂) Exipry date :ကတ်သက်တမ်းကုန်ဆုံးမည့် လနှင့်ခုနှစ်ကိုရွေးပါ။
- (၃) Embossed Name : ကတ္ပိုင္ရွင္အမည္ကိုရိုက္ပါ။
- (၄) Date of birth : မွေးသက္ကရာဇ် ရွေးပါ။
- (၅) Account :ငွေပေးချေလိုသော Account ကိုရွေးပါ။
- (၆) Mobile Number : ဖုန္းနံပါတ္ရိုက္ပါ။
- (၇) Branch for Collection : မိမိသွားယူလိုသောဘက်ခွဲအမည်ရွေးပါ။
- (၈) "Continue" နွိပ္ပါ။
- (၉) Hardware Token မှပေးပို့သော လျှို့ပှက်ကုဒ်ကိုရိုက်ပါ။
- (၁၀) "Confirm" ကိုနွိပ္ပါ။
- 11.3.3 Replace Damage Card (ကတ်ပျောက်ပြန်လည်လျှောက်ခြင်း)
- (၁) Date of birth : မွေးသက္တရာဇ် ရွေးပါ။
- (၂) Mobile Number : ဖုန္းနံပါတ္ရိုက္ပါ။
- (၃) Branch for Collection : မိမိသွားယူလိုသောဘက်ခွဲအမည်ရွေးပါ။
- (၄) Reason :ကတ္ေပ်ာက္ေလွ်ာက္ထားရသည့္အေၾကာင္းအရာကိုေရးပါ။
- (၅) "Continue" နွိပ္ပါ။
- (၆) Hardware Token မှပေးပို့သော လျို့ပှက်ကုဒ်ကိုရိုက်ပါ။
- (၇) "Confirm" ကိုနွိပ္ပါ။
- 11.4 Credit Cards
- 11.4.1 Apply for new credit card ( Credit Card အသစ်လျောက်ထားခြင်း)
- (၁) Date of birth : မွေးသက္တရာဇ် ရွေးပါ။
- (၂) Gross Income : လျှောက်ထားသူ၏တစ်လဂင်ငွေကိုရိုက်ပါ။
- (၃) Net Income : လျောက်ထားသူ၏အသားတင်ပင်ငွေကိုရိုက်ပါ။
- (၄) Occupation : လျှောက်ထားသူ၏ အလုပ်အကိုင်ကိုရွေးပါ။
- (၅) Type of card : ကတ်အမျိုးအစားကိုရွေးပါ။
- (၆) Physical Address : Auto ကျပါမည်။
- (၇) Branch for Collection : မိမိဖွင့်လှစ်လိုသောဘက်ခွဲအမည်ရွေးပါ။
- (၈) "Continue" နွိပ္ပါ။
- (၉) Hardware Token မှပေးပို့သော လျိူ့ပှက်ကုဒ်ကိုရိုက်ပါ။
- (၁၀) "Confirm" ကိုနွိပ္ပါ။
- 11.4.2 Block credit card(Credit Card ကိုရပ်ဆိုင်းခြင်း)
- (၁) Block Credit Card : ရပ်ဆိုင်းလိုသော ကတ်ကိုရွေးပါ။
- (၂) Reason For Block : ရပ္ဆိုင္းလိုေသာ အေၾကာင္းအရာကိုေရးပါ။
- (၃) "Continue" နွိပ္ပါ။
- (၄) Hardware Token မှပေးပို့သော လှိူ့ပှက်ကုဒ်ကိုရိုက်ပါ။
- (၅) "Confirm" ကိုနွိပ္ပါ။
- 11.4.3 Change card limit( ကတ္Limit ကိုေျပာင္းလဲျခင္း)
- (၁) Credit card number :မိမိကတ်နံပါတ်ကိုရွေးပါ။
- (၂) New Limit : မိမိေျပာင္းလိုေသာ ပမာဏကိုရိုက္ပါ။
- (၃) Remarks: အေၾကာင္းအရာကိုရိုက္ပါ။
- (၄) "Continue" နွိပ္ပါ။
- (၅) Hardware Token မှပေးပို့သော လျိူ့ပှက်ကုဒ်ကိုရိုက်ပါ။
- (၆) "Confirm" ကိုနွိပ္ပါ။
- 11.4.4 New ATM Pin Request (Pin Number အသစ္ေတာင္းခံျခင္း)
- (၁) Credit Card Number : မိမိကတ်နံပါတ်ကိုရွေးပါ။
- (၂) Exipry date : ကတ်သက်တမ်းကုန်ဆုံးမည့် လနင့် ခုနှစ်ကိုရွေးပါ။ ။
- (၃) Embossed Name : ကတ္ပိုင္ရွင္အမည္ကိုရိုက္ပါ။
- (၄) Date of birth : မွေးသက္ကရာဇ် ရွေးပါ။
- (၅) Account : ငွေပေးချေလိုသော Account ကိုရွေးပါ။
- (၆) Mobile Number : ဖုန္းနံပါတ္ရိုက္ပါ။
- (၇) Branch for Collection :မိမိသွားယူလိုသောဘက်ရွဲအမည်ရွေးပါ။
- (၈) "Continue" နွိပ္ပါ။
- (၉) Hardware Token မှပေးပို့သော လျို့ပုက်ကုဒ်ကိုရိုက်ပါ။
- (၁၀) "Confirm" ကိုနွိပ္ပါ။

 $12.$ Other $\left(\infty\right)$ ခြား $\circ$ န်ဆောင်မှုများ)

12.1 Service request status(မိမိတောင်းခံထားသော Service Request Status များကြည့်ရှုရန် Serarch Button ကိုနိုပ်ပါ)

- (၁) Request Status : မိမိကြည့်လိုသော Status ကိုရွေးပါ။
- (၂) Reference ID : Reference ID ရိုက္ထည့္ပါ။
- (၃) From Date,To Date : ရှာလိုသောရက်စွဲကိုရွေး၍ရှာနိုင်သည်။
- (၄) Search ကိုႏွိပ္ပါ။

13. Contact Us (ဘက်ဲ၏လိပ်စာနှင့်ဖုန်းနံပါတ်များကိုဖော်ပြထားပါသည်)

- 14. Invite and Refer : မိတ်ဆွေတစ်ဦးအားLink ပေးပို့နိုင်ပါသည်။
- 15. Dashboard ပေါ်ရှိ Profile Picture ကိုေပြာင်းနိုင်ပါသည်။

# 16. Setting

16.1 Update Contact : ဖုန်းနံပါတ်များကို ပြောင်းလဲနိုင်ပါသည်။

16.2 Update Address : လိပ်စာများကို ပြောင်းလဲနိုင်ပါသည်။

16.3 Change Password : Signin Password ကို ပြောင်းလဲနိုင်ပါသည်။

16.4 Set Primary Account : မိမိဉီးစားပေးအသုံးပြုလိုသော Account ကိုရွေးချယ်နိုင်ပါသည်။

16.5 Account Nickname : Account Nickname ေပြာင်းလိုပါကပြောင်းနိုင်ပါသည်။

16.6 Enable Biometrics : မိမိဖုန်းတွင် finger Print system ရှိပါကပြုလုပ်နိုင်ပါသည်။

16.7 Language : မိမိကြိုက်နှစ်သက်ရာ Myanmar,English Language ကိုအသုံးပြုနိုင်ပါသည်။

16.8 About App : Application နှင့်ပတ်သက်၍ကြည့်ရှုနိုင်ပါသည်။

17. Mails : ဘက်မှအသိပေးလိုသောအကြောင်းကြားစာများကြည့်ရှုရန်နှင့်ဘက်သို့ ပေးပို့လိုသောအကြောင်းအရာ များကို ကြည့်ရန်။

18. Locator : ဘက်ခွဲများ၊ATM၊ POS နှင့် Exchange Counter များ၏လိပ်စာများကိုကြည့်နိုင်ပါသည်။

19. Favorites : မိမိကြိုက်နှစ်သက်ရာ Function များကိုရွေးချယ်နိုင်ပါသည်။